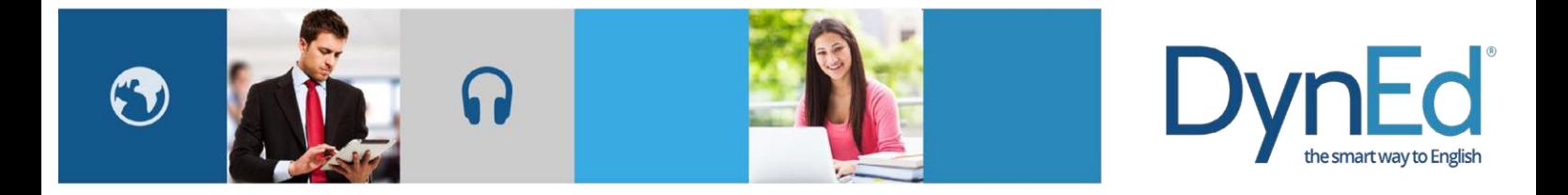

## 戴耐德课件安装指南 **DynEd Pro Courseware Installation Guide**

© 2015 DynEd International, Inc. Allrightsreserved.Designed and printed in the U.S.A. DynEd is a registered trademark of DynEd International, Inc. DynEdInternational, Inc. [www.dyned.com.cn](http://www.dyned.com.cn/)

**Windows PC Guide**

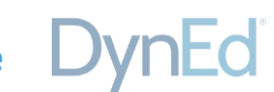

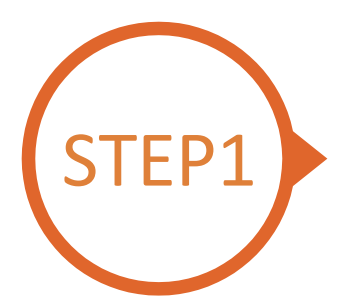

## 找到并下载戴耐德 Windows PC 安装文件 **Finding and Downloading the DynEd Pro Windows PC Installation Files**

• 点[击这里进](https://www.dyned.com.cn/partner-center/it-suppport/)入课件下载界面

第一步: 找到 DynEd Pro for Windows

第二步:请点击服务器按钮下载 (选择正确的服务器非常重要,请向老师询问你需要使用的服务器)

• Click [here](https://www.dyned.com.cn/partner-center/it-suppport/) to open the Download page in your browser.

**Step 1:** Find 'DynEd Pro for Windows'  **Step 2:** Click the *Server to download*. (Using the correct server is important, so be sure to ask your teacher which server you should use.)

提示:播放此软件需要安装 7.0.4 及以上版本的QuickTime播放器,点击[这里](https://www.dyned.com.cn/wp-content/uploads/2017/04/QuickTime7.75.exe)下载 QuickTime 播放器

Note: QuickTime is needed to run DynEd pro courseware, If you don't already have it installed (version 7.0.4 or higher), click [here](https://www.dyned.com.cn/wp-content/uploads/2017/04/QuickTime7.75.exe) to download the latest version.

## DynEd Pro 相关下载

PC 端下载

DynEd Pro for Windows:

(China-2 China-3)

DynEd Pro for Mac OS 10.14及以下:

(China-2 China-3)

如果您使用的是 Mac OS 10.15 及以上, 您可以在 电脑上的 App Store 搜索 DynEd 下载安装即可; 安 装和使用与 iOS 版本类似。但需要注意的是此程序 不包含 Records Manager 程序, 如果需要使用 Records Manager 程序, 建议使用 Mac OS 10.14 及以下或 Windows 系统; 以上安装方法是针对 Mac OS 10.14 及以下的。

移动端下载

扫码下载

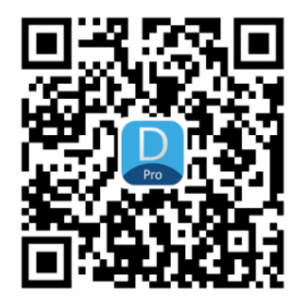

DynEd Pro for iOS DynEd Pro for Android 其它下载

DynEd Plus for iOS DynEd Plus for Android QuickTime QuickTime alternative **PDF Reader** 

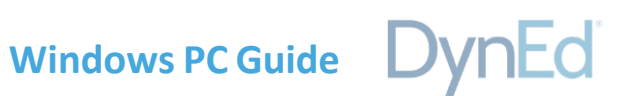

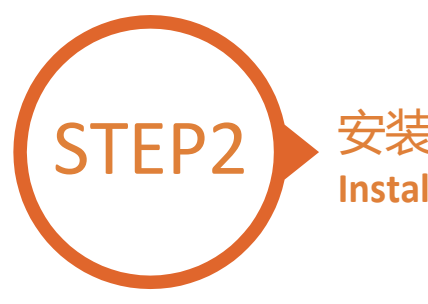

安装戴耐德 Pro 课件 **Installing DynEd Pro**

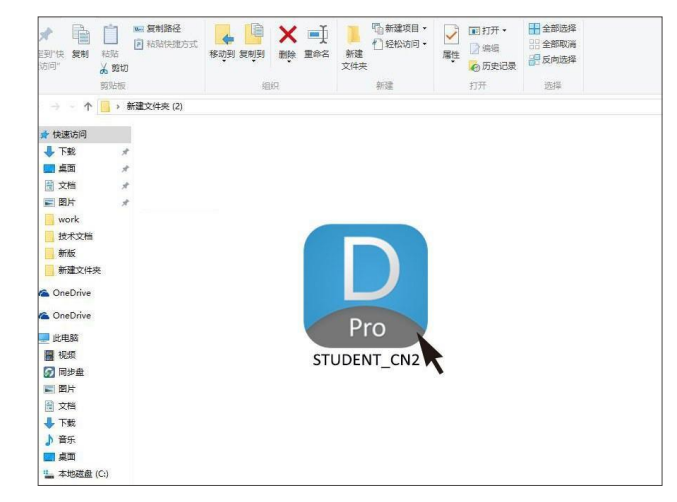

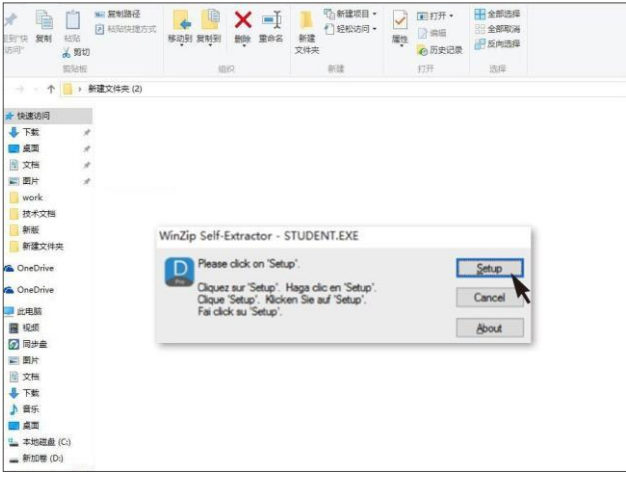

双击打开您所下载的图标 Double click the downloaded **DynEd Pro Icon** to open it.

请点击"Setup"按钮开始安装 Click the Setup button to start the installation.

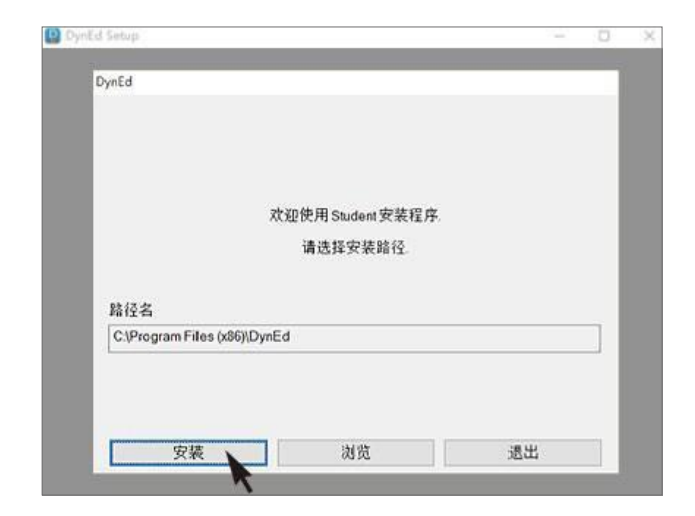

点击"安装" Click the **Install** button.

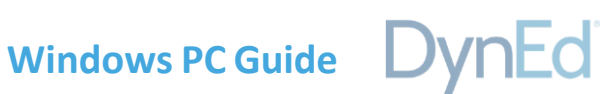

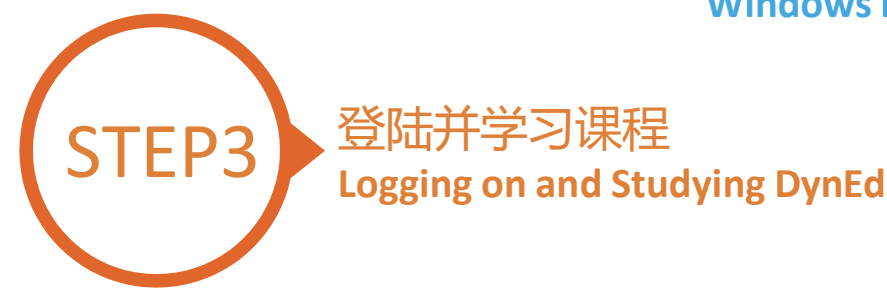

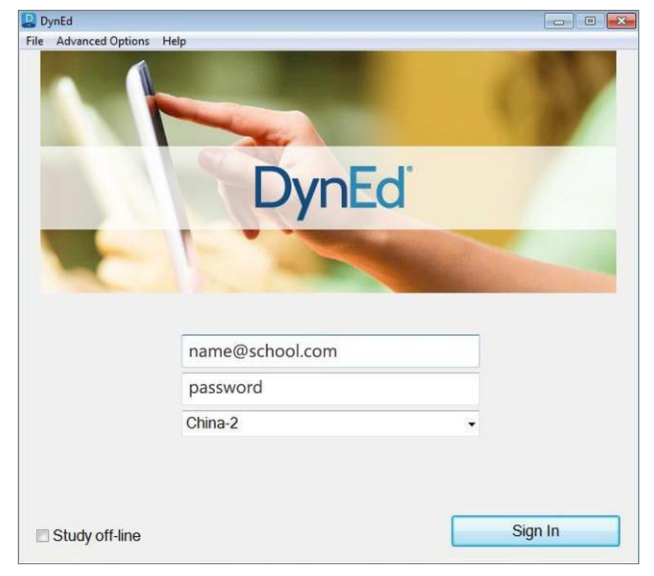

输入学生账号和密码进入课件 (请向老师询问学习账号及密码) Type in your registered student ID and password. (If unsure,ask your teacher.)

P Please choose a course. Advanced Options Help

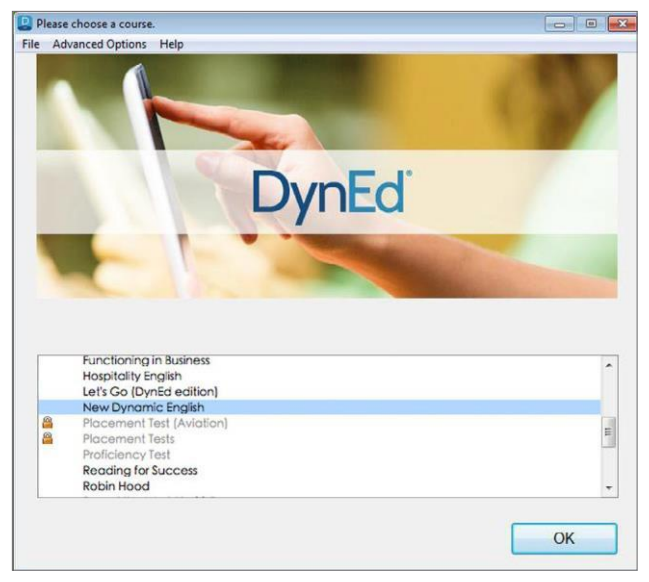

点击下载您所需的课程 Highlight course to download and click on **OK**.

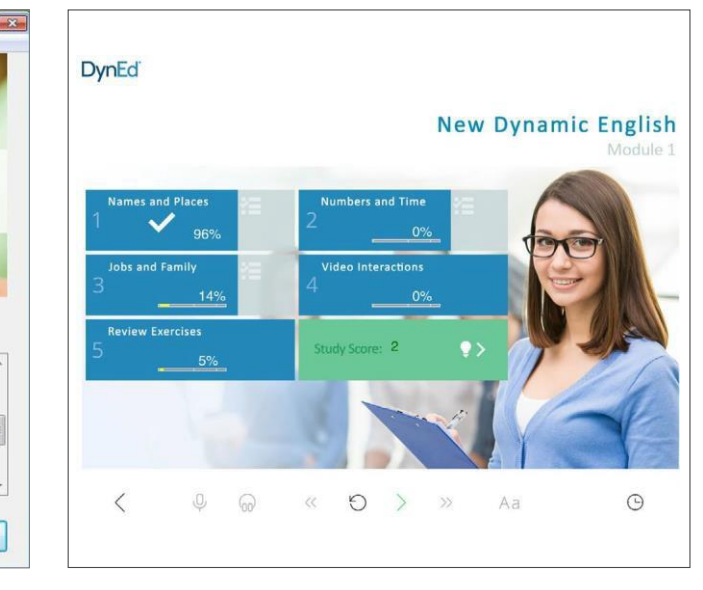

开始学习 ... and enjoy!

**DynEd** Module 1 Module 2 Module 3 Module 4 Module 4<br>Module 5<br>Module 6<br>Module 7  $\mathbf{H}_{\mathrm{eff}}$  $\ddot{}$  $\overline{OK}$ 

> 下载完毕后选择您需要学习的课程,开始学习 Once course is downloaded, click to open. Choose the desired unit and enjoy!